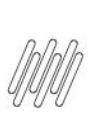

# **01. VISÃO GERAL**

O WMS SaaS possui integração direta com o ERP Datasul e é possível realizar diversos processos para que as informações sejam apresentadas na tela de **Integrações.**

Neste Artigo estão reunidas todas as regras de negócio do Datasul, o que cada uma significa e onde você pode conferir os **vídeos** e os **Artigos,** com um passo a passo para realizar cada uma delas.

# **1.1. INTEGRAÇÃO DO DOCUMENTO DE RECEBIMENTO VIA API (ERP DATASUL) E CONSULTA NO WMS SAAS**

Com este processo você consegue adaptar o módulo de Recebimento, da linha Datasul**,** para realizar a integração com o WMS SaaS**,** sendo possível visualizar o documento na tela de **Integrações.**

No vídeo você pode conferir as seguintes etapas do processo:

- Inclusão do documento de entrada no recebimento do ERP Datasul.
- Consulta do documento de entrada integrado (WMS SaaS).

### **Links relacionados**

- **[Clique aqui](https://tdn.totvs.com/x/GSG2KQ)** para visualizar o **Documento Técnico** com o passo a passo.
- **[Clique aqui](https://drive.google.com/file/d/1GmdChLix8J2PDuEkE9_ISTdagrZCFIkB/view)** para visualizar o **vídeo** que descreve o passo a passo do processo.

## **1.2. REINTEGRAÇÃO DO DOCUMENTO DE RECEBIMENTO VIA API (ERP DATASUL) E CONSULTA NO WMS SAAS**

Se uma Nota for cancelada ou alterada no WMS SaaS, ela retorna para o ERP Datasul e é necessário refazer o processo de integração.

Neste caso, o processo de integração é o mesmo do tópico anterior e o vídeo apresenta todo o processo de cancelamento/ajuste no WMS SaaS e no Datasul.

No vídeo você pode conferir as seguintes etapas do processo:

- Consulta da Nota de Entrada no recebimento do ERP Datasul.
- Consulta do documento integrado no Monitor de Integração (WMS SaaS).
- Consulta e inativação do documento de entrada integrado.
- Alteração da Nota de Entrada no recebimento do ERP Datasul.
- Consulta do documento de entrada reintegrado (WMS SaaS).

### **Links relacionados**

- **[Clique aqui](https://tdn.totvs.com/x/GSG2KQ)** para visualizar o **Documento Técnico** com o passo a passo.
- **[Clique aqui](https://drive.google.com/file/d/1Dge-CYYWrWBz-uaq9QHXv1o-hosuUiZh/view)** para visualizar o **vídeo** que descreve o passo a passo do processo.

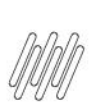

# **1.3. ALTERAÇÃO E CONSULTA DO TIPO DE ESTOQUE VIA CONTROLE DE QUALIDADE**

É possível realizar a alteração do tipo de estoque via integração pela rotina de Transferência entre Depósitos (CE0207) e o WMS SaaS.

No vídeo você pode conferir as seguintes etapas do processo:

- Inclusão de uma Nota de Entrada pelo recebimento.
- Consulta do documento no Monitor de Integração (WMS SaaS).
- Inclusão do processo de recebimento e conferência no WMS SaaS.
- Geração da conferência e armazenagem do processo de recebimento.
- Atualização do documento de recebimento no Datasul.
- Geração da ficha de CQ para o documento de recebimento no Datasul.
- Consulta de estoque do documento integrado (tipo de estoque = qualidade).

### **Links relacionados**

- **[Clique aqui](https://tdn.totvs.com/x/FWIMKg)** para visualizar o **Documento Técnico** com o passo a passo.
- **[Clique aqui](https://drive.google.com/file/d/1XTB9eSE-IOBmd1ma_8X0uNBIka8kWkDf/view)** para visualizar o **vídeo** que descreve o passo a passo do processo.

# **1.4. INTEGRAÇÃO DO INVENTÁRIO**

Com este processo é possível realizar a integração do processo de Inventário do WMS SaaS com o ERP Datasul, considerando sempre a posição de estoque do item.

Caso o processo de Inventário já esteja integrado ao WMS SaaS e seja encerrado, a integração de todo o saldo dos itens (posição de estoque) total para o Datasul é gerada.

Dessa forma, as contagens são registradas e o fluxo de integração é finalizado.

Se o Inventário for reaberto e encerrado novamente será gerada uma nova sequência de Inventário no Datasul e, caso exista uma integração prévia, ela apresentará o status **Obsoleto.**

No vídeo você pode conferir as seguintes etapas do processo:

- Inclusão do novo processo de Inventário.
- Atribuição de Operador.
- Início da primeira contagem.
- Realização da primeira contagem de itens para os endereços.
- Atribuição de Operador e início da segunda contagem.
- Realização da segunda contagem de itens para os endereços.
- Finalização do Inventário no WMS SaaS.
- Consulta do documento de Inventário integrado no Monitor de Integração (WMS SaaS).
- Atualização do Inventário no Datasul.

# **Link relacionado**

**[Clique aqui](https://drive.google.com/file/d/1_WdpSIoqOqndp6iziDx0aHx7O04Cr9XW/view)** para visualizar o **vídeo** que descreve o passo a passo do processo.

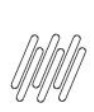

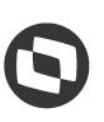

# **1.5. INTEGRAÇÃO DO DOCUMENTO DE EMBARQUE VIA API (ERP DATASUL) COM O WMS SAAS**

É possível realizar a adaptação dos módulos de **Embarques** e **Faturamento** do Datasul para integrar os documentos de Pedidos de Venda com o WMS SaaS.

Para isso, você deve realizar as parametrizações necessárias no Datasul e no WMS SaaS, conforme detalhamos no vídeo e no Documento Técnico.

No vídeo você pode conferir as seguintes etapas do processo:

- Vinculação do Pedido de Venda ao embarque.
- Liberação para integração ao ERP Datasul.
- Consulta de documento integrado no Monitor de Integração do WMS SaaS.
- Inclusão de processo de expedição.
- Realização de seleção de estoque e baixa automática.
- Consulta do documento no Monitor de Integração (WMS SaaS) e status no ERP Datasul.

#### **Links relacionados**

- **[Clique aqui](https://tdn.totvs.com/x/wqzGLg)** para visualizar o **Documento Técnico** com o passo a passo.
- **[Clique aqui](https://drive.google.com/file/d/1SM4-f3sB__AqMyGUzgoXzbF4lNP-SPSE/view)** para visualizar o **vídeo** que descreve o passo a passo do processo.

## **1.6. INTEGRAÇÃO DO DOCUMENTO DE APONTAMENTO DE PRODUÇÃO VIA API (ERP DATASUL)**

Os processos de reporte de produção no ERP Datasul geram movimentos de estoque do tipo **ACA,** ou seja, **Produtos Acabados**.

O processo de integração ocorre quando o saldo resultante do movimento **ACA** é destinado a um depósito parametrizado como **WMS Externo (SaaS).**

Esse saldo registra *timestamp* (dados relacionados a data, hora, ID do apontamento, seguência e os complementos do movimento), assim como a integração monitora esses movimentos ao executar as APIs em períodos curtos de tempo, buscando as informações e gerando registros no processo de Entrada da Produção (apontamento de produção) no WMS SaaS.

Os processos de reporte de produção no ERP geram movimentos de estoque do tipo **ACA (Produtos Acabados),** com isso, o processo de integração ocorre, quando o saldo resultante do movimento **ACA** é destinado para um depósito parametrizado como WMS Externo (SaaS).

O saldo registra *timestamp* (dados relacionados a data, hora, ID do apontamento e sequência, bem como, os complementos do movimento).

No **vídeo** você pode conferir as seguintes etapas do processo:

- Inclusão da ordem de produção.
- Realização do reporte da ordem no ERP Datasul.
- Consulta do documento integrado no Monitor de Integração (WMSA SaaS).
- Geração da conferência para o apontamento integrado.
- Realização da conferência do apontamento no aplicativo.
- Consulta de documento no Monitor de Integração (WMS SaaS).
- Saldo desalocado no ERP Datasul.

#### **Link relacionado**

**[Clique aqui](https://drive.google.com/file/d/1c_Dg5xOcyqlWNcmdHCmVeyqBYBDKW_kn/view)** para visualizar o **vídeo** que descreve o passo a passo do processo.

 $\stackrel{\cdot}{\circ}$ 

3

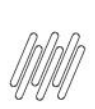

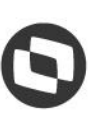

# **1.7. INTEGRAÇÃO DO DOCUMENTO DE TRANSFERÊNCIA DE ENTRADA VIA API (ERP DATASUL)**

Essa função deve ser utilizada quando existir a necessidade de transferir vários itens de uma única vez.

É necessário que os depósitos de origem e destino sejam os mesmos, ou seja, é uma transferência de itens em lotes.

Ela também deve ser utilizada quando houver necessidade de realizar a transferência entre depósitos do tipo **WMS Externo (SaaS).**

- No vídeo você pode conferir as seguintes etapas do processo:
- Inclusão do documento de transferência de entrada no ERP Datasul.
- Consulta do documento integrado no Monitor de Integração (WMS SaaS).
- Geração da conferência para a devolução integrada.
- Consulta de documento no Monitor de Integração (WMS SaaS).
- Saldo desalocado no ERP Datasul.

#### **Links relacionados**

- **[Clique aqui](https://tdn.totvs.com/x/25EWKg)** para visualizar o **Documento de Referência** com o passo a passo.
- **[Clique aqui](https://drive.google.com/file/d/19RPMjkO_s8HzBSCoE9drOJlmpgZznNJs/view)** para visualizar o **vídeo** que descreve o passo a passo do processo.

## **1.8. INTEGRAÇÃO DO DOCUMENTO DE TRANSFERÊNCIA DE SAÍDA VIA API (ERP DATASUL)**

Essa função deve ser utilizada quando existir a necessidade de transferir vários itens de uma única vez.

É necessário que os depósitos de origem e destino sejam os mesmos, ou seja, é uma transferência de itens em lotes.

Ela também deve ser utilizada quando houver necessidade de realizar a transferência entre depósitos do tipo **WMS Externo (SaaS).**

No vídeo você pode conferir as seguintes etapas do processo:

- Inclusão do documento de transferência de saída no ERP Datasul.
- Consulta do documento integrado no monitor de integração (WMS SaaS).
- Realização da seleção de estoque e baixa automática.
- Consulta de documento no monitor de integração (WMS SaaS).
- Status no ERP Datasul.

### **Links relacionados**

- **[Clique aqui](https://tdn.totvs.com/x/25EWKg)** para visualizar o **Documento de Referência** com o passo a passo.
- **[Clique aqui](https://drive.google.com/file/d/1-_Urbwl0wIRqu6Kozb7A2BWGJwtFa-Q0/view)** para visualizar o **vídeo** que descreve o passo a passo do processo.

### **1.9. INTEGRAÇÃO DO DOCUMENTO DE CANCELAMENTO DE NOTA FISCAL DE FATURAMENTO VIA API (ERP DATASUL)**

Ao cancelar uma Nota Fiscal com alocação em depósitos WMS Externo/SaaS, via rotina de **Cancelamento de Notas Fiscais (FT2200),** o comportamento pode variar.

Confira os materiais para visualizar o processo detalhado.

 $\circ$ 

No vídeo você pode conferir as seguintes etapas do processo:

- Consulta do documento de expedição integrado no SaaS.
- Faturamento do embarque no ERP Datasul.
- Cancelamento da nota no ERP Datasul.
- Consulta do documento integrado no Monitor de Integração (WMS SaaS).
- Consulta do documento de devolução integrado no WMS SaaS.

### **Links relacionados**

 **[Clique aqui](https://tdn.totvs.com/x/wqzGLg)** para visualizar o **Documento Técnico** com o passo a passo. Selecione a aba **FT2200** no tópico **03. SOLUÇÃO.**

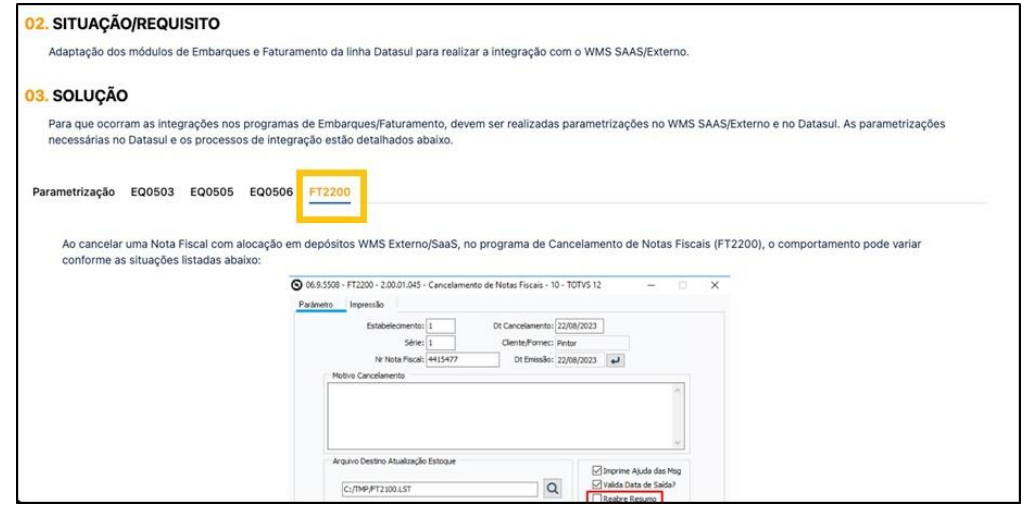

**[Clique aqui](https://drive.google.com/file/d/1YVYN8GOUqYB0Na9UtOv4FiduMRyMuLe1/view)** para visualizar o **vídeo** que descreve o passo a passo do processo.